### **Configuring Office Communicator to open on Startup**

#### **Open Office Communicator from:** *Start -> Programs -> Microsoft Office Communicator R2*

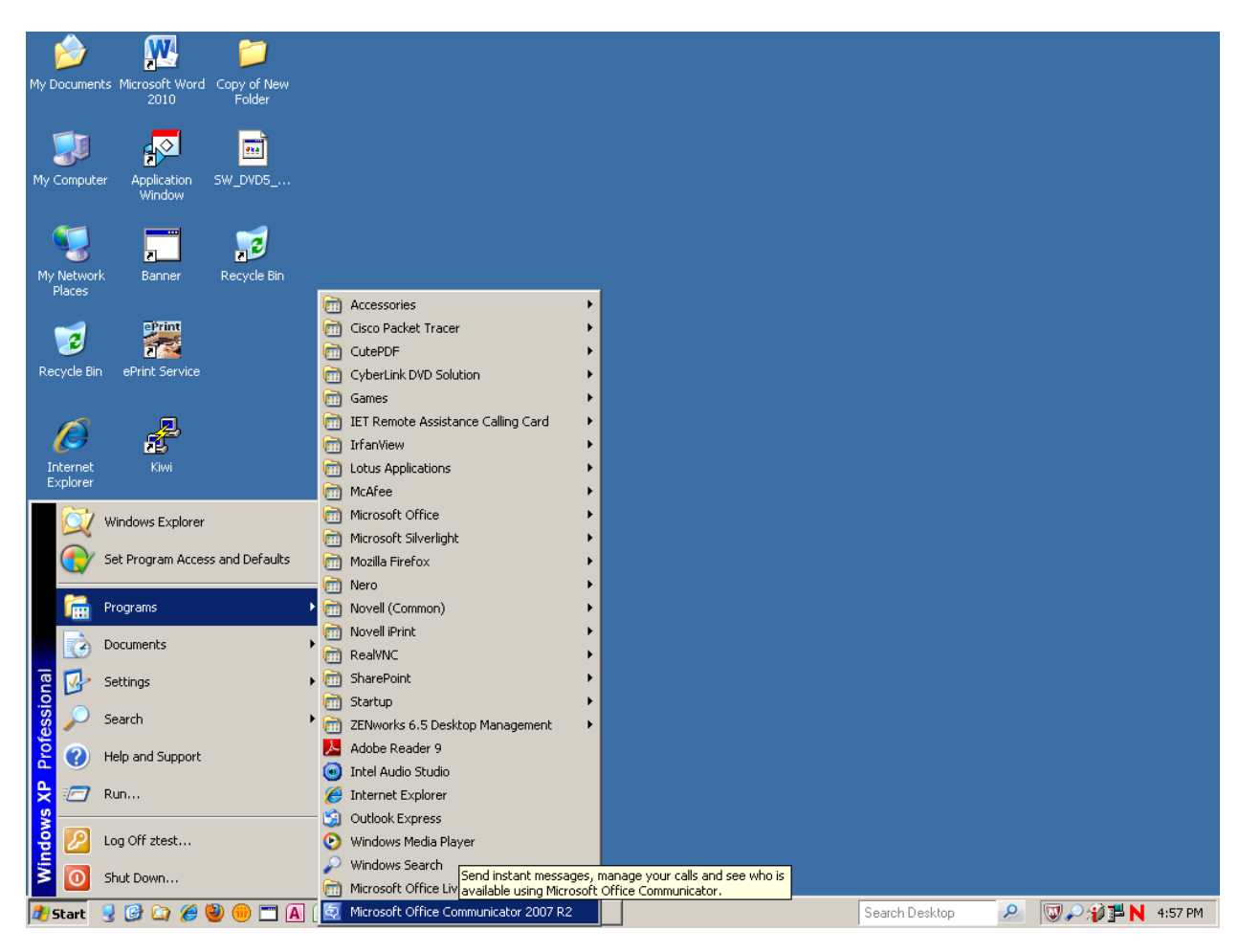

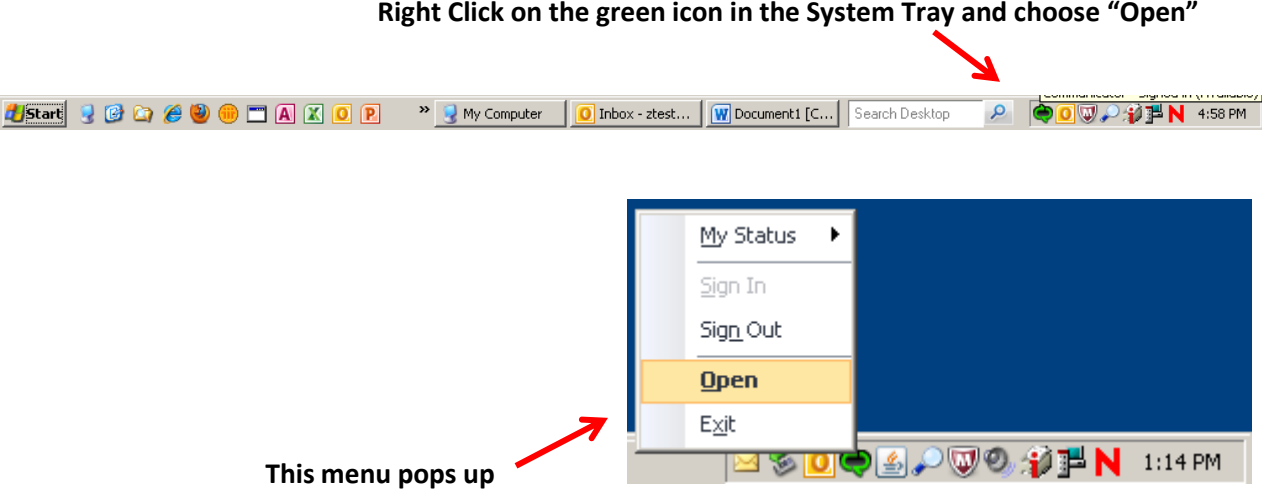

#### **Right Click on the green icon in the System Tray and choose "Open"**

**With Office Communicator open, click the small down-arrow for: Tools -> Options**

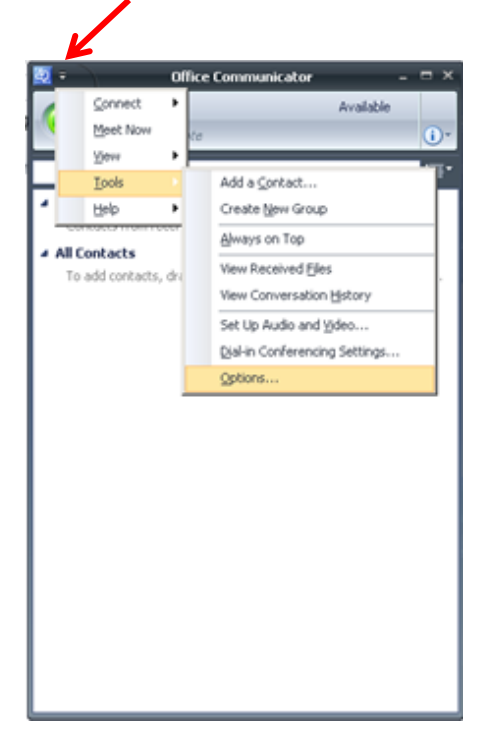

 **Check "Automatically Start Communicator when I log on to Windows"**

 $\overline{\phantom{0}}$ 

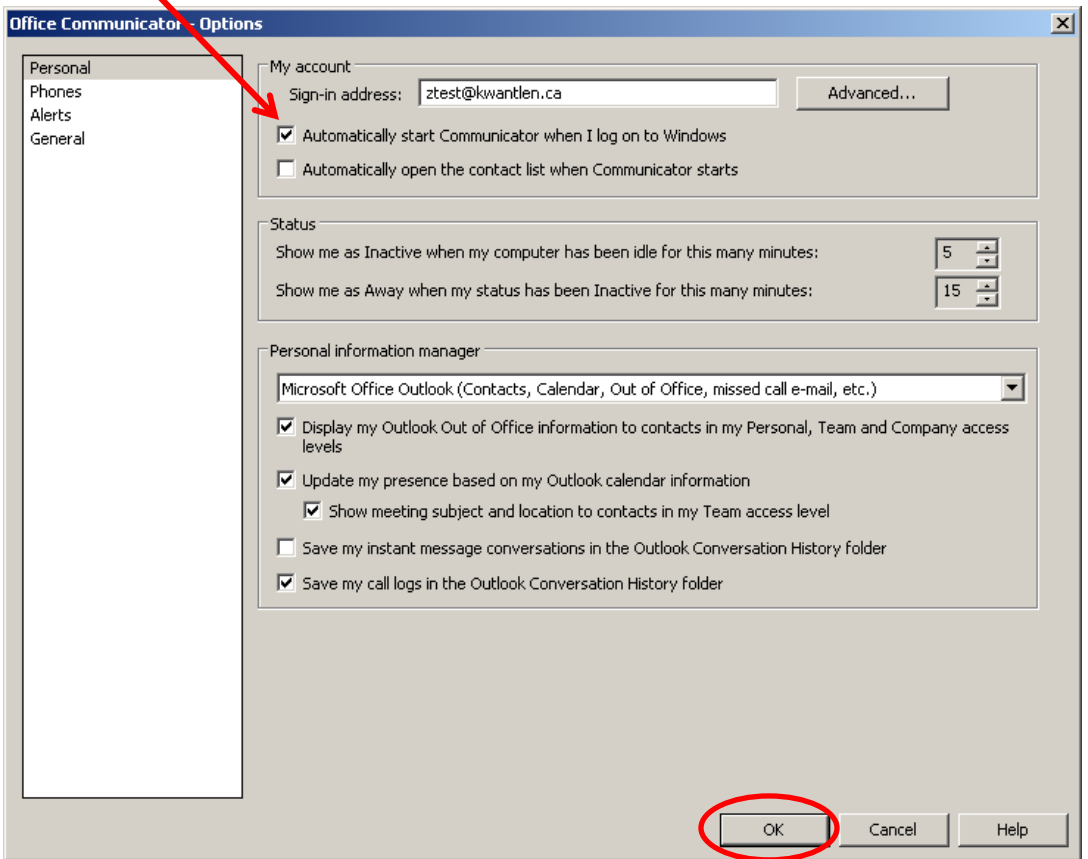

 **Click "OK"**

# **Adding Department groups to Office Communicator**

**Enter the Distribution list in the search field.**

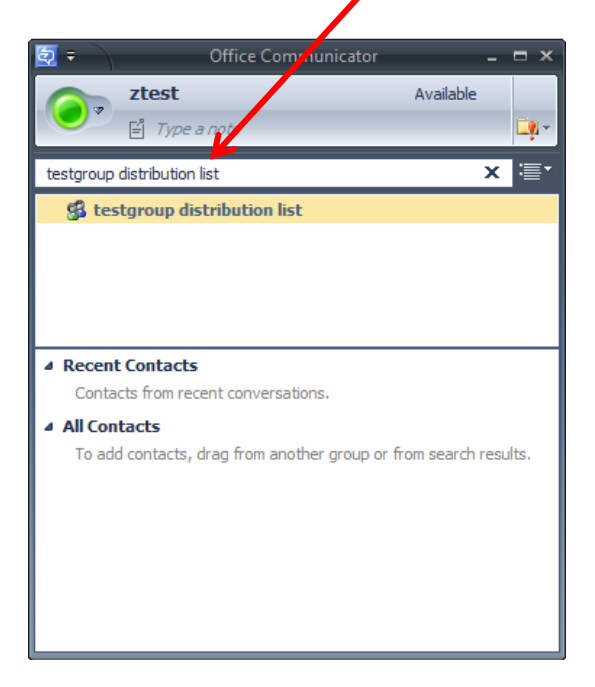

**Drag the distribution list to "All Contacts"**

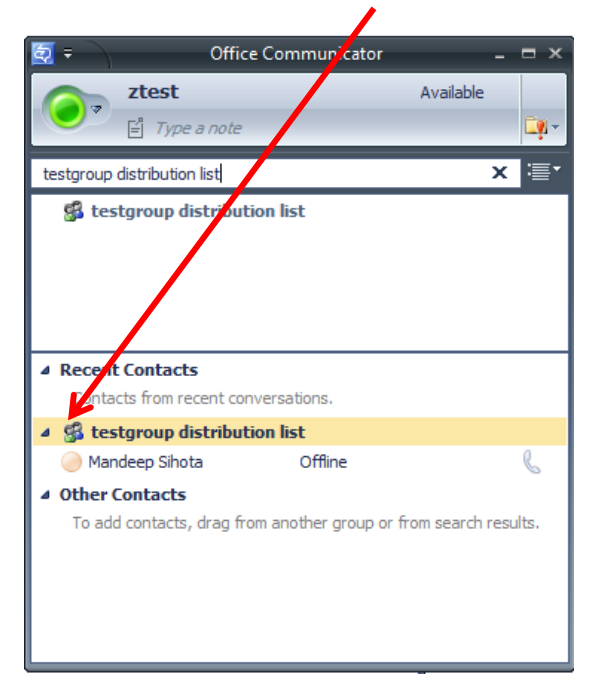

# **Adding Individual Contacts to Office Communicator**

# **Enter the person's name here…**

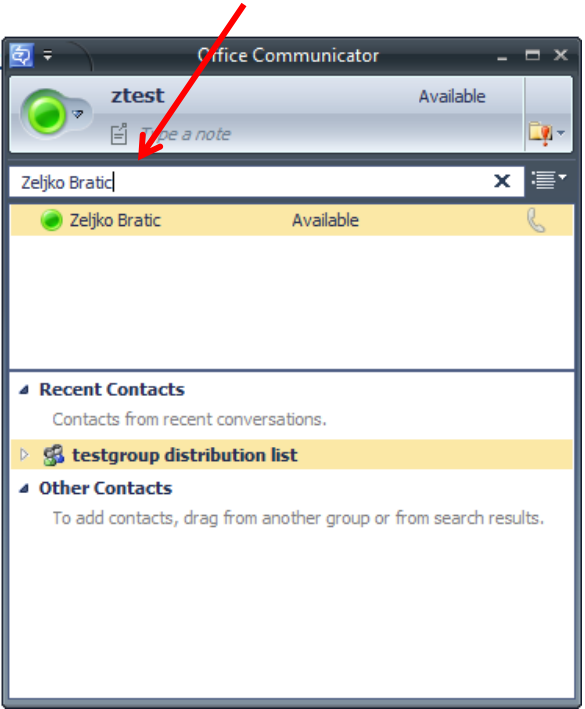

### **Drag the name to "All Contacts"**

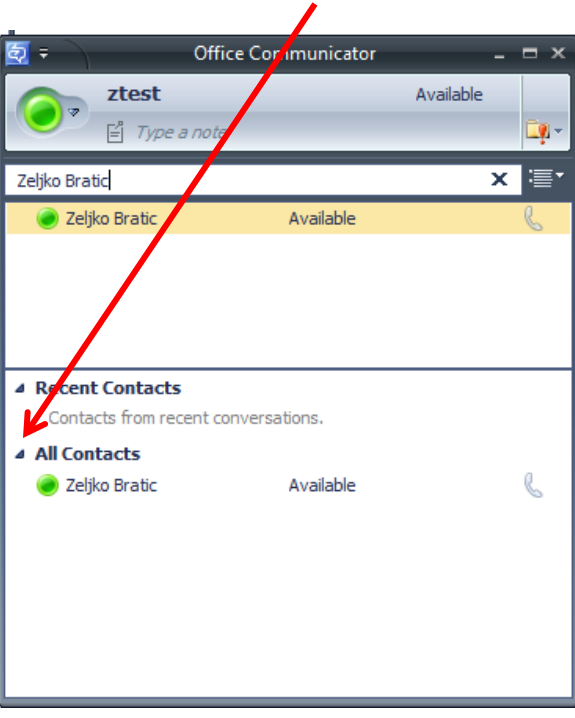